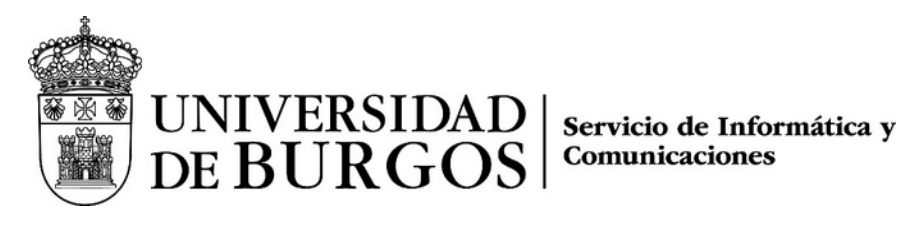

## Manual de usuario del servidor de listas de correo de la UBU

Autor: Pedro Raúl Benito da Rocha <pedro@ubu.es>

Versión: 1.1 – Octubre de 2023

## Índice de contenidos

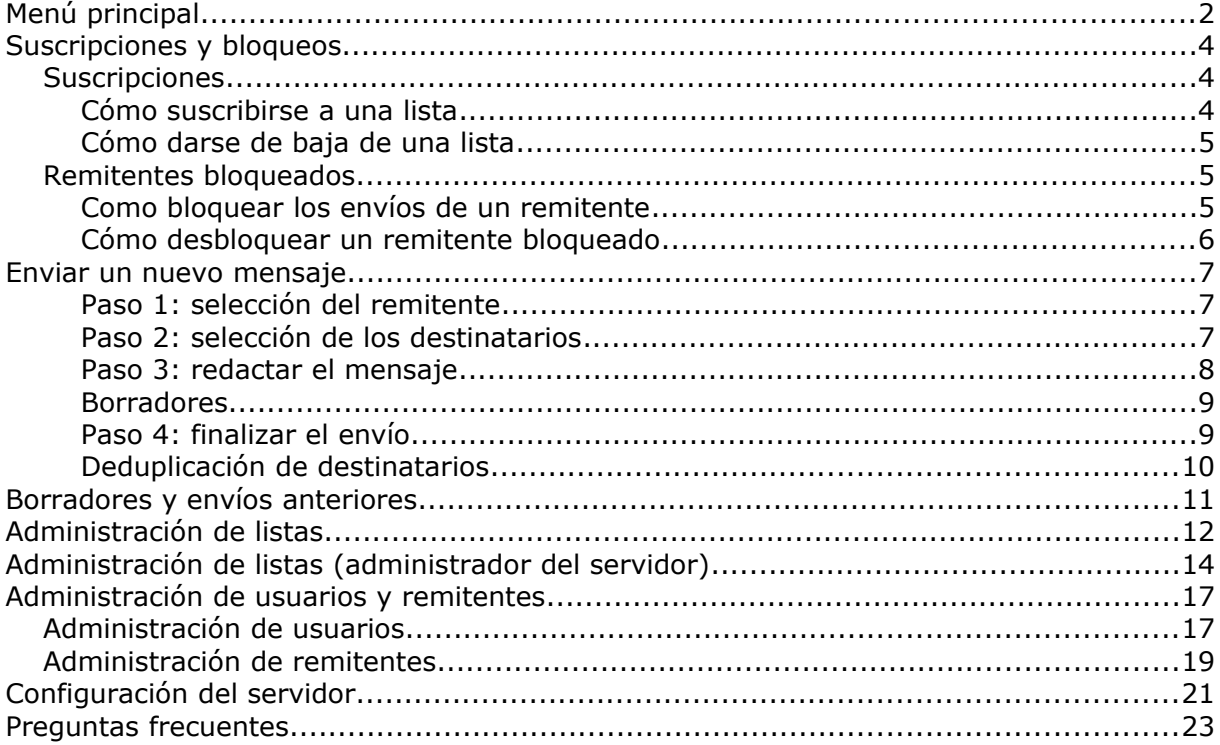

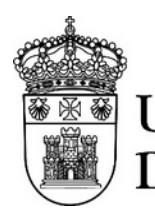

UNIVERSIDAD

Servicio de Informática y Comunicaciones

## <span id="page-1-0"></span>**Menú principal**

Dependiendo del rol que desempeñe en el servidor se encontrará una o varias opciones en el menú principal.

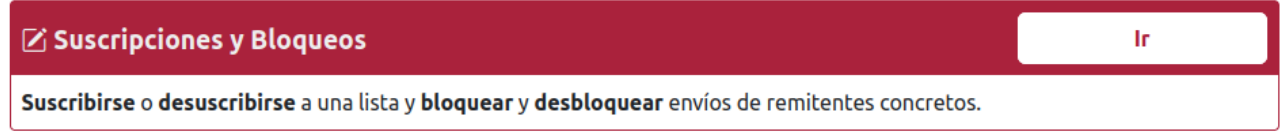

Esta opción permite suscribirse y desuscribirse a las listas de correo, y también gestionar los bloqueos a envíos que se realicen desde el servidor de listas.

Esta opción se presenta si además de desempeñar otro rol usted puede suscribirse a una o varias listas de correo.

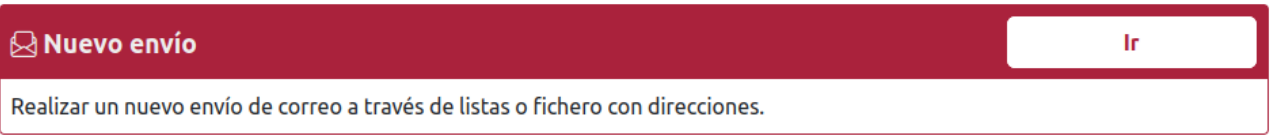

Esta opción permite realizar nuevos envíos de mensajes a una o varias listas, o bien realizar un envío a un conjunto de direcciones que usted tenga en un archivo de texto.

Esta opción se presenta si tiene permiso para enviar nuevos mensajes a través del servidor de listas.

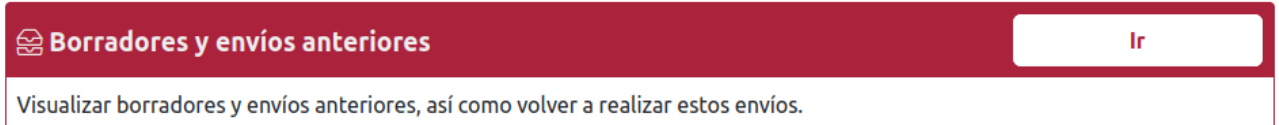

Esta opción permite visualizar los envíos que ha realizado, así como gestionar los borradores de envíos que aún no se han realizado.

Esta opción se presenta si tiene permiso para enviar nuevos mensajes a través del servidor de listas.

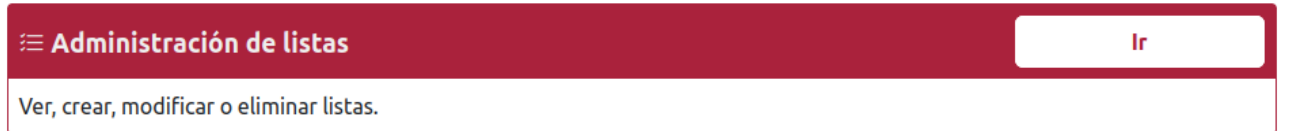

Esta opción permite gestionar las listas de correo: añadir suscriptores modificar parámetros de las listas, etc.

Esta opción se presenta si usted gestiona los suscriptores de una o varias listas, o bien es el encargado de crear, modificar o eliminar listas.

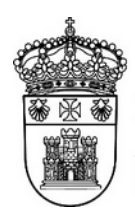

UNIVERSIDAD | Servicio de Informática y<br>DE BURGOS | <sup>Comunicaciones</sup>

## 22 Administración de usuarios y remitentes

Gestionar los usuarios del servidor: suscriptores, remitentes y administradores.

Esta opción se presenta si usted es administrador del servidor de listas de correo. Le permite gestionar suscriptores, remitentes y administradores del servidor.

fr.

## **Ir** @ Configuración del servidor Configurar los parámetros del servidor.

Esta opción se presenta si usted es administrador del servidor de listas de correo. Le permite configurar varios parámetros del servidor.

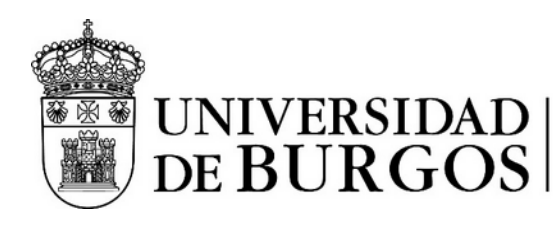

## <span id="page-3-2"></span>**Suscripciones y bloqueos**

La pantalla de suscripciones y bloqueos ofrece dos funcionalidades:

- **Suscripciones**: gestiona las suscripciones del usuario.
- **Remitentes bloqueados**: gestiona los remitentes cuyos mensajes no se desean recibir.

La selección de cada una de estas funciones se realiza eligiendo la opción adecuada en la parte superior de la pantalla, tal y como se puede ver en la figura siguiente:

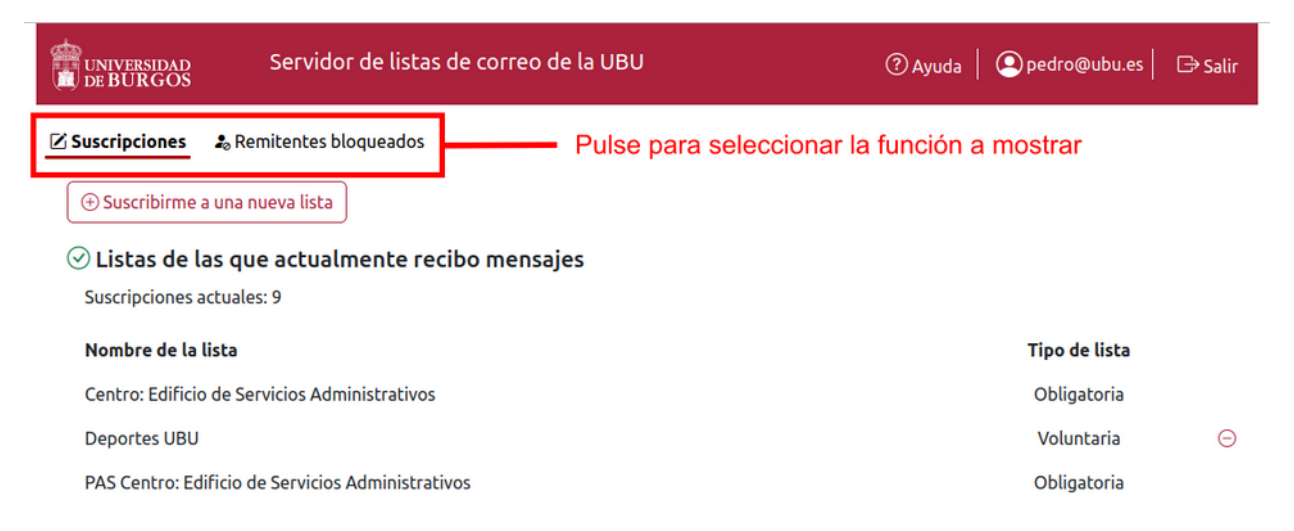

## <span id="page-3-1"></span>**Suscripciones**

La función de gestión de suscripciones permite suscribirse a nuevas listas o anular suscripciones existentes.

## <span id="page-3-0"></span>**Cómo suscribirse a una lista**

Para suscribirse a una lista pulse el botón "Suscribirme a una nueva lista". Se desplegará un selector de listas en el que puede filtrar las listas disponibles por su nombre.

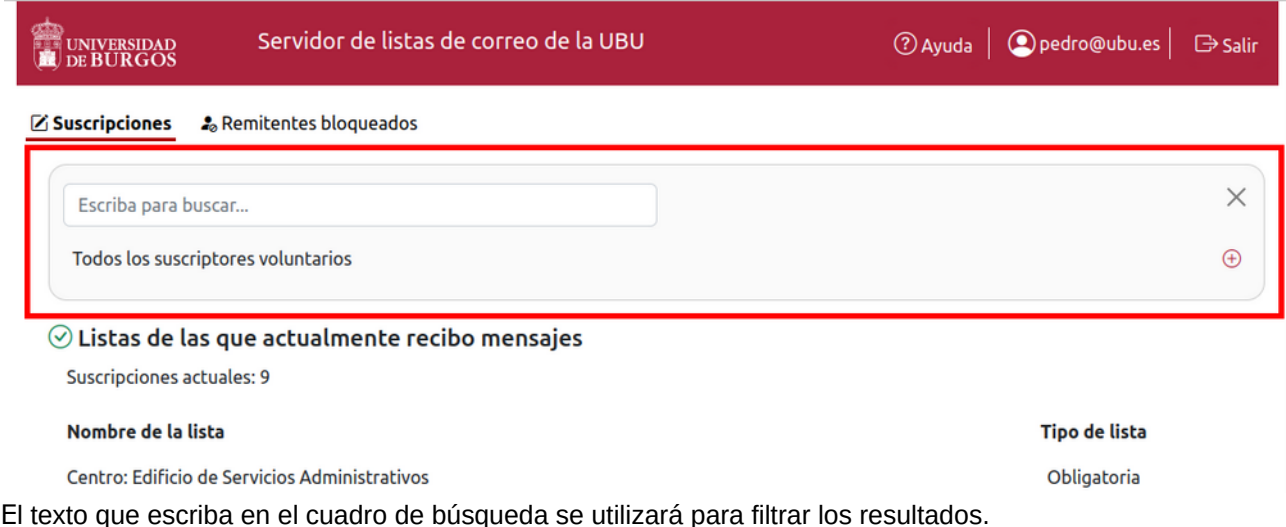

Acceda a la aplicación en https://listas.ubu.es

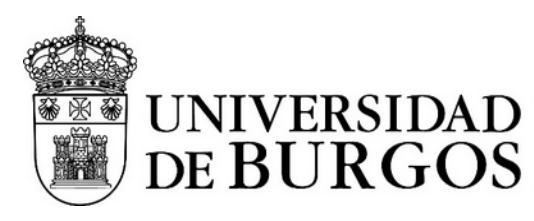

Una vez tenga localizada la lista que sea de su interés pulse el botón de agregar para realizar la suscripción. Cuando pulse el botón de agregar se suscribirá inmediatamente a la lista seleccionada.

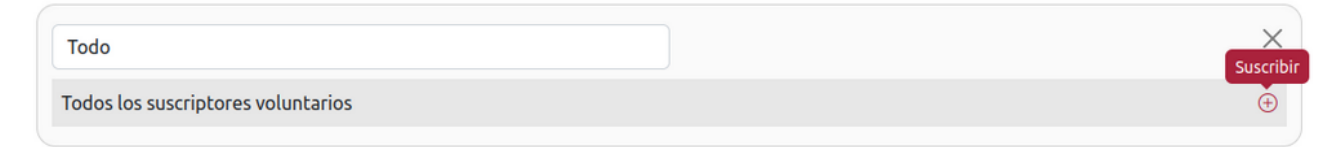

El número listas a las que se puede suscribir depende de las listas a las que ya esté suscrito, el tipo de lista y el colectivo al que pertenece usted.

#### <span id="page-4-2"></span>**Cómo darse de baja de una lista**

Para realizar una desuscripción debe pulsar el botón de desusucripción asociado a la lista de la que desea darse de baja.

Todos los suscriptores voluntarios

No todas las listas permiten darse de baja. Las listas de tipo obligatorio no permiten la desuscripción por parte de los usuarios.

Abierta Desuscribir

## <span id="page-4-1"></span>**Remitentes bloqueados**

El la pantalla de remitentes bloqueados puede gestionar las direcciones de correo de las que no quiere recibir comunicaciones.

**AVISO**: Las comunicaciones provenientes de listas de suscripción obligatoria no pueden ser bloqueadas.

## <span id="page-4-0"></span>**Como bloquear los envíos de un remitente**

Para bloquear los envíos de un remitente, escriba la dirección de correo del remitente en el cuadro de texto y pulse el botón "Bloquear".

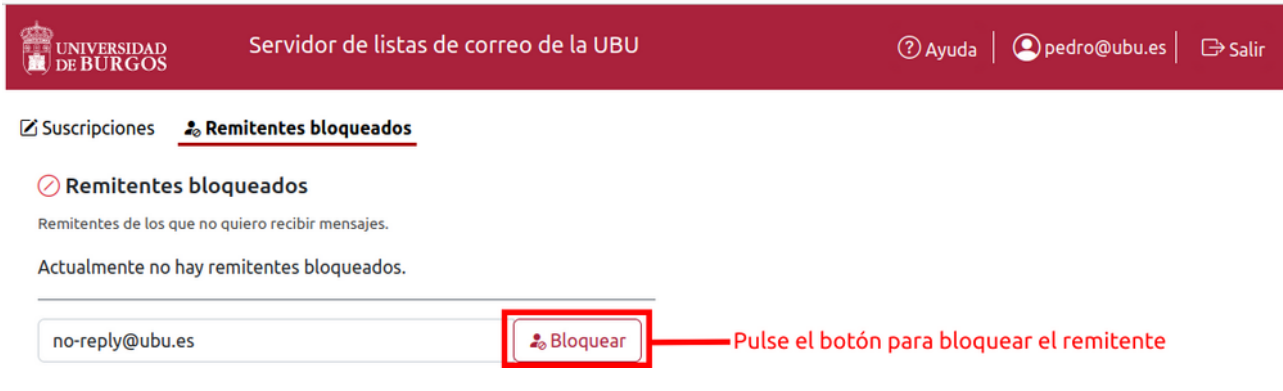

Una vez pulse el botón de bloqueo éste se produce de manera inmediata.

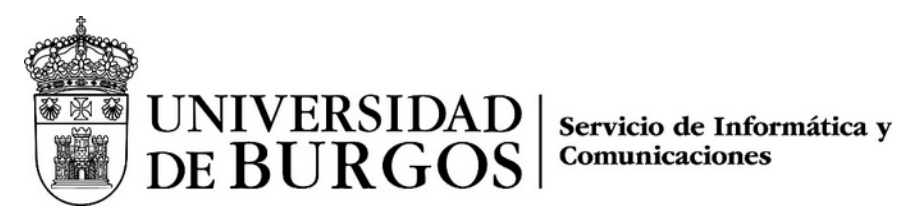

## <span id="page-5-0"></span>**Cómo desbloquear un remitente bloqueado**

Para desbloquear un remitente bloqueado pulse el botón de eliminar bloqueo asociado al remitente bloqueado.

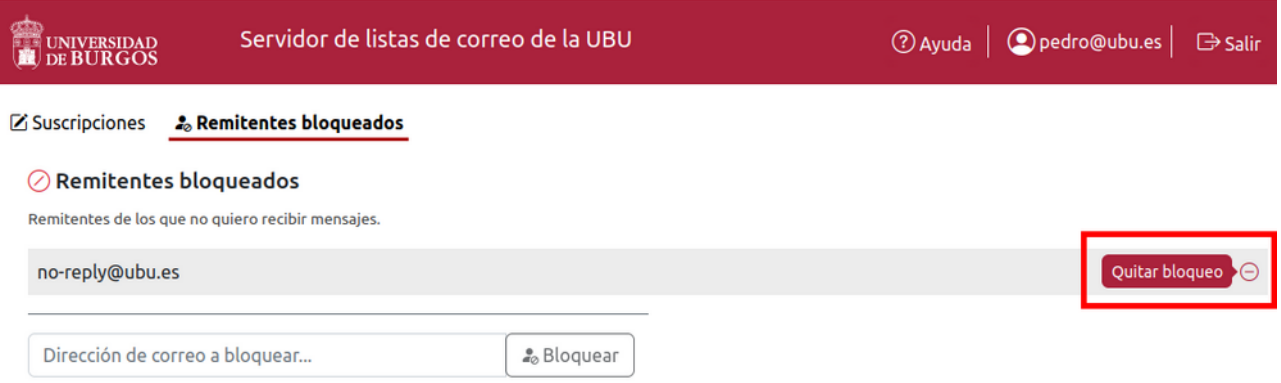

Una vez quitado el bloqueo ya puede volver a recibir correo de dicho remitente.

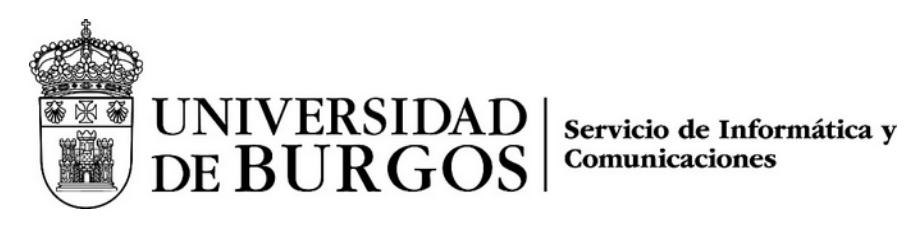

## <span id="page-6-2"></span>**Enviar un nuevo mensaje**

El envío de un nuevo mensaje involucra una serie de pasos que han de realizarse en secuencia.

## <span id="page-6-1"></span>**Paso 1: selección del remitente**

El primer paso consiste en seleccionar el remitente. Al acceder a la opción de nuevo envío es la única opción disponible.

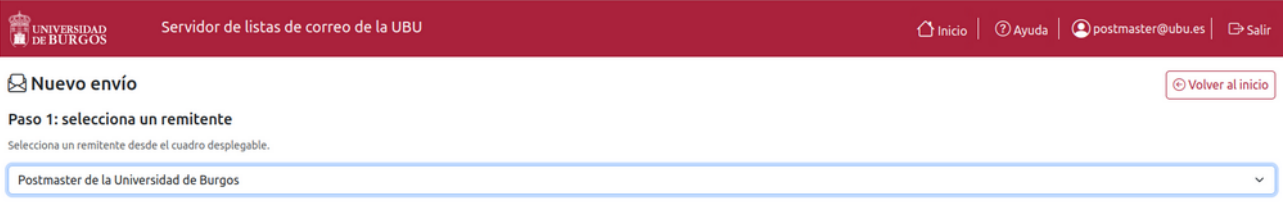

En el cuadro desplegable, seleccione el remitente que desea utilizar.

#### <span id="page-6-0"></span>**Paso 2: selección de los destinatarios**

Una vez seleccionado el remitente el programa le solicitará los destinatarios a los que desea enviar el mensaje. Puede elegir entre realizar un envío a una o varias listas de correo o bien utilizar un fichero con direcciones.

**Caso 1:** enviar un mensaje a una o varias listas de correo.

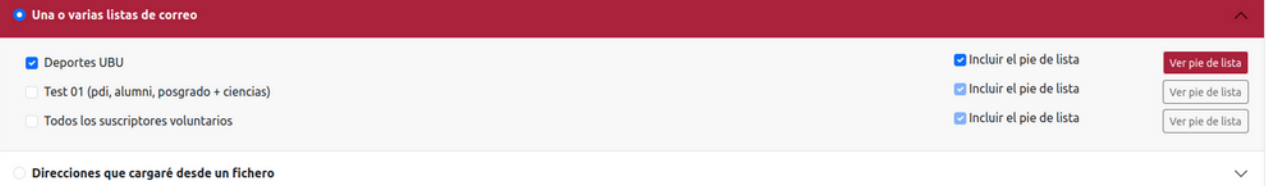

Cuando selecciona enviar el mensaje a una o varias listas de correo se mostrará una relación de las listas a las que usted puede enviar mensajes. Puede seleccionar tantas listas como desee. Una vez seleccionada una lista, si ésta tiene configurado un pie de lista, se le ofrecerá incluirlo o no. Los pies de lista con un texto que ha configurado el creador de la lista, y que es añadido automáticamente a todos los mensajes enviados a la lista cuando se selecciona la opción de incluir el pie de lista. Con el botón "Ver pie de lista" puede ver el contenido del pie de lista.

**Caso 2**: enviar un mensaje a un grupo de direcciones que tiene almacenadas en un fichero.

En este caso debe tener un fichero con las direcciones de los destinatarios. Este fichero debe ser de texto sin formato.

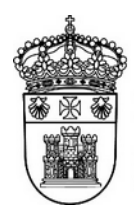

# UNIVERSIDAD

Servicio de Informática y Comunicaciones

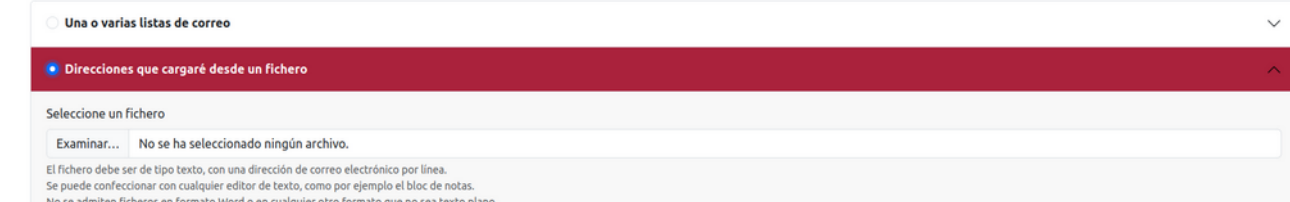

Los ficheros de procesadores de texto como Word o de hojas de cálculo como Excel no pueden ser usados para el envío de mensajes a listas de correo. Si el fichero que desea utilizar es de los tipos mencionados anteriormente deberá exportarlos a texto fin formato.

La forma más sencilla de convertir las direcciones a texto sin formato es copiar las direcciones de correo y pegarlas en una aplicación como el Bloc de notas de Windows o similar (dependiendo del sistema operativo que utilice tendrá una utilidad de edición de texto sin formato). Una vez copiadas las direcciones al editor de texto sin formato puede guardar el fichero. Se recomienda usar la extensión .txt. Este fichero puede ser usado para realizar el envío.

El fichero que utilice debe contener una dirección por línea, sin ningún otro carácter adicional. Por ejemplo, las siguientes direcciones serían válidas:

usuario1@dominio1.es usuario2@dominio2.com

pero no son válidas:

Pepe Pérez <pepe@dominio.com> <juanito@otrodominio.es>

## <span id="page-7-0"></span>**Paso 3: redactar el mensaje**

Una vez seleccionados los destinatarios puede proceder a la redacción del mensaje.

## Paso 3: redacta el mensaje a enviar Redacta el mensaje como si lo hicieras en cualquier otro cliente de correo. No te olvides de indicar un asunto. Si tienes un texto realizado con Word puedes copiar y pegar el texto directamente Asunto<sup>\*</sup>  $\backsim |\Xi\backsim \mathbb{A}^*\backsim \mathsf{Al}\times|\mathsf{B}|I|\sqcup |\oplus|\chi^2|\times_\mathsf{Z}|\mathsf{M}\times \mathsf{A}\times\mathbb{T}_\mathsf{X}|\mathbb{H}\backsim |\Xi\backsim |\Xi|\cong |\text{\'{4}t|\boxplus \vee|\mathcal{O}|\Omega\vee \boxtimes |\hookrightarrow |\mathcal{O}|\text{--}|\mathsf{A}|$ Párrafo Contenido del mensaje por defecto. **Ficheros adjunto** Puedes adjuntar tantos fichetos como necesites. No puedes adjuntar dos ficheros con el mismo nombre

Examinar... No se ha seleccio... ningún archivo. Adjuntar fichero

El editor permite indicar un asunto (esto es obligatorio), escribir un cuerpo de mensaje y adjuntar tantos archivos como desee. Se recomienda no adjuntar muchos archivos y que éstos no sean de gran tamaño, ya que existen métodos más eficientes de hacer llegar grandes cantidades de información.

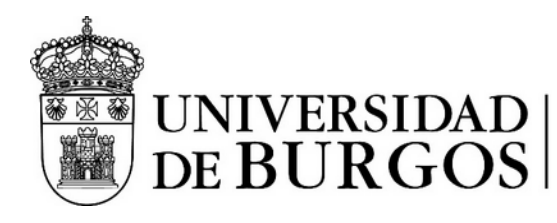

El editor del cuerpo del mensaje permite incluir texto enriquecido e imágenes, así como otros elementos (listas, tablas, etc).

Si tuviera un mensaje escrito en HTML, puede usar el botón de insertar código HTML.

Párrafo  $\vee \boxed{\equiv} \vee \sqrt{3} \vee \sqrt{3} \wedge \sqrt{3} \wedge \$ 

#### <span id="page-8-1"></span>**Borradores**

El programa tiene la opción de que se guarden borradores. Los borradores le permiten guardar el mensaje sin enviarlo y continuar la edición en otro momento. Para guardar un borrador utilice el botón "Guardar borrador". Puede guardar el borrador tantas veces como desee, pero tenga en cuenta que solamente se guarda el último borrador.

#### <span id="page-8-0"></span>**Paso 4: finalizar el envío**

Una vez redactado el mensaje puede utilizar el botón "Continuar con el envío" para proceder con el envío del mensaje.

Al pulsar el botón de continuar con el envío se abre una nueva ventana donde se muestran las opciones de envío.

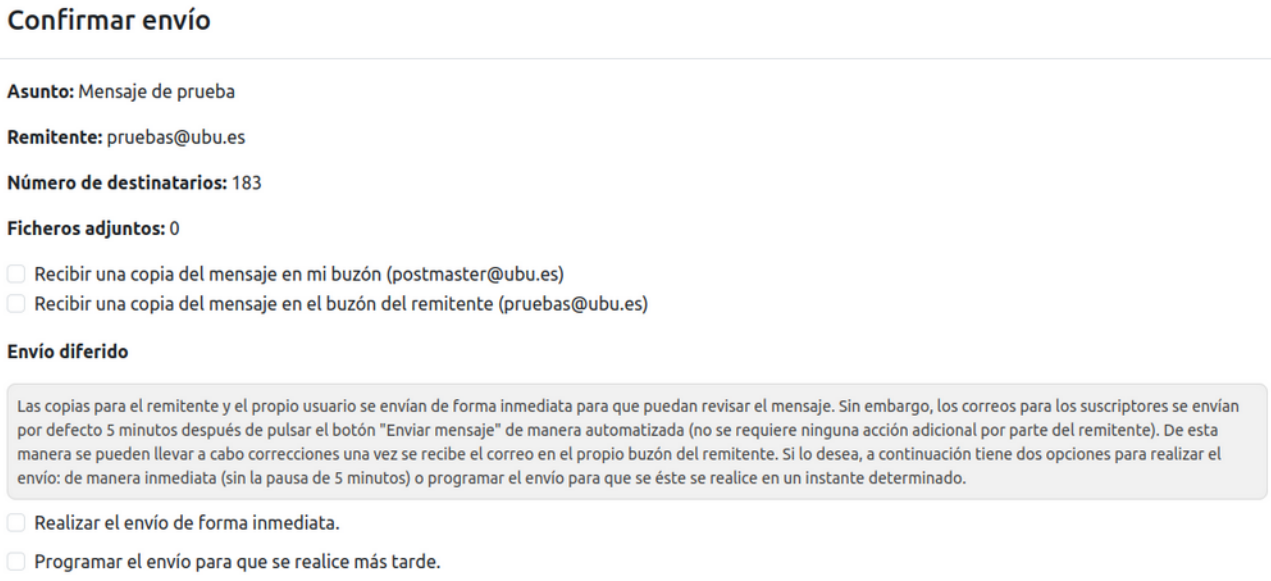

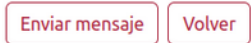

Además de información acerca del envío, tiene varias opciones a su disposición:

- Recibir una copia del mensaje en mi buzón. Esta opción envía una copia del mensaje a su buzón para que pueda comprobar cómo es el mensaje una vez enviado.
- Recibir una copia en el buzón del remitente. Esta opción envía de forma inmediata una copia del mensaje a la dirección de correo que figura como remitente.

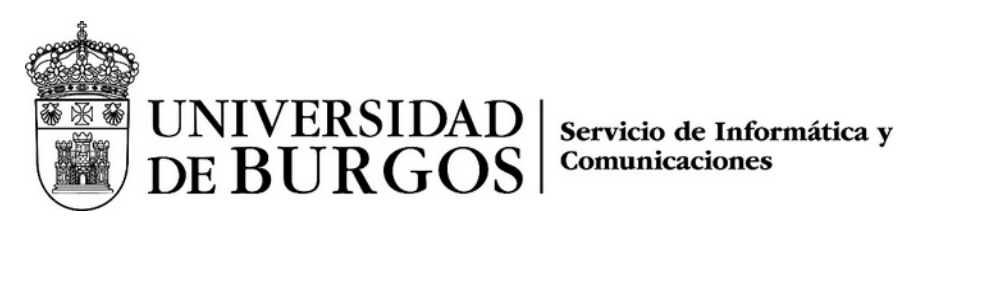

Esta opción solamente está disponible si el remitente del mensaje y el usuario con el que ha accedido al servidor de listas son diferentes.

- Realizar el envío de forma inmediata. Por defecto los envíos se realizan a los 5 minutos de pulsar el botón "Enviar mensaje". Esto es así para que tenga tiempo de cancelar el envío en el caso de que se de cuenta de que ha cometido algún error.
- Programar el envío para que se realice más tarde. Permite elegir la fecha y la hora a la que se realizará el envío.

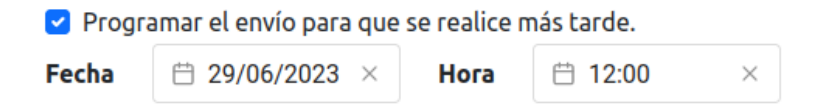

Una vez elegidas las opciones que le interesen puede pulsar el botón "Enviar mensaje" para realizar el envío o bien pulsar el botón "Volver" para regresar a la edición del mensaje.

## <span id="page-9-0"></span>**Deduplicación de destinatarios**

En el caso de que al realizar un envío a varias listas un destinatario se encontrase en más de una lista éste solamente recibirá un mensaje, evitando que llegue al buzón del destinatario el mismo mensaje más de una vez por envío.

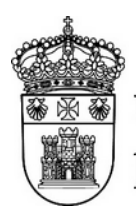

UNIVERSIDAD | servicio de Informática y<br>DE BURGOS | <sup>Comunicaciones</sup>

## <span id="page-10-0"></span>**Borradores y envíos anteriores**

En esta pantalla se muestran los envíos que ha realizado. En el listado se indica el estado del envío, el remitente que ha utilizado para enviarlo, el asunto y la fecha y hora asociada al envío.

Los envíos pueden tener uno de estos estados:

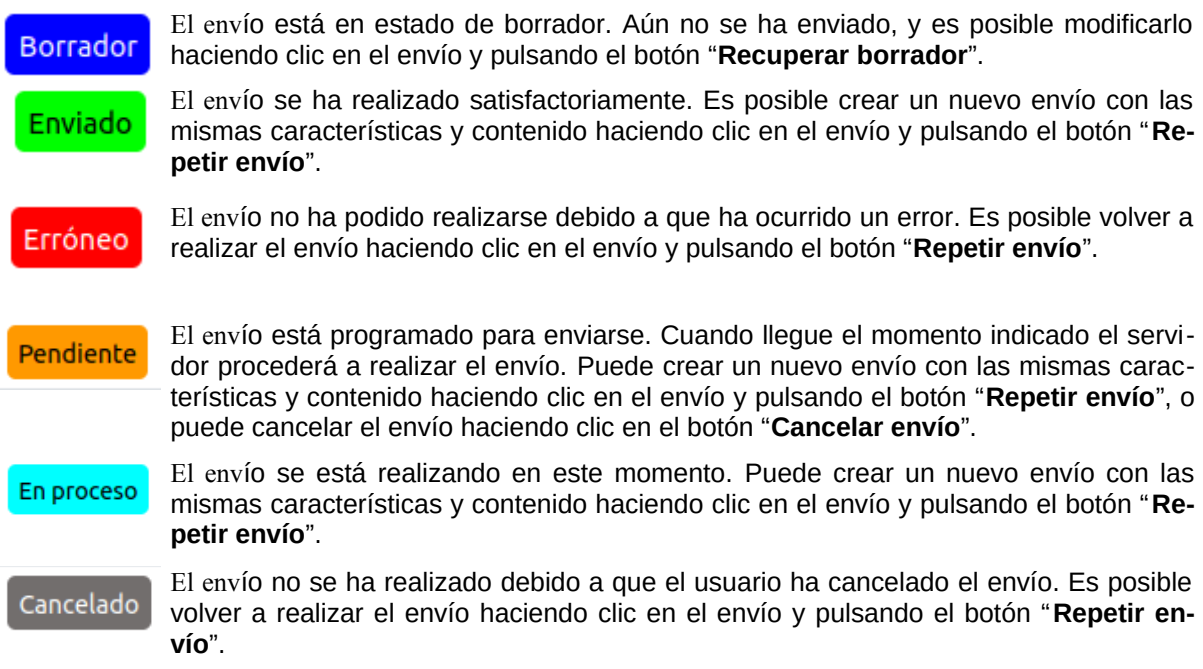

Puede obtener más información sobre un envío haciendo clic sobre el mismo. Si hace clic sobre la información del envío esta se ocultará.

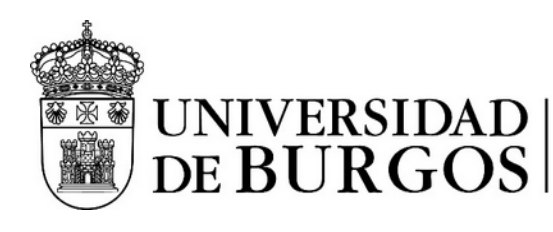

## <span id="page-11-0"></span>**Administración de listas**

Desde la administración de listas puede obtener información y gestionar los suscriptores de las listas de las que usted es administrador.

Para administrar una lista pulse en botón "Administrar" correspondiente a la lista que desea administrar. Al pulsar el botón se abrirá un panel desde que podrá gestionar la lista.

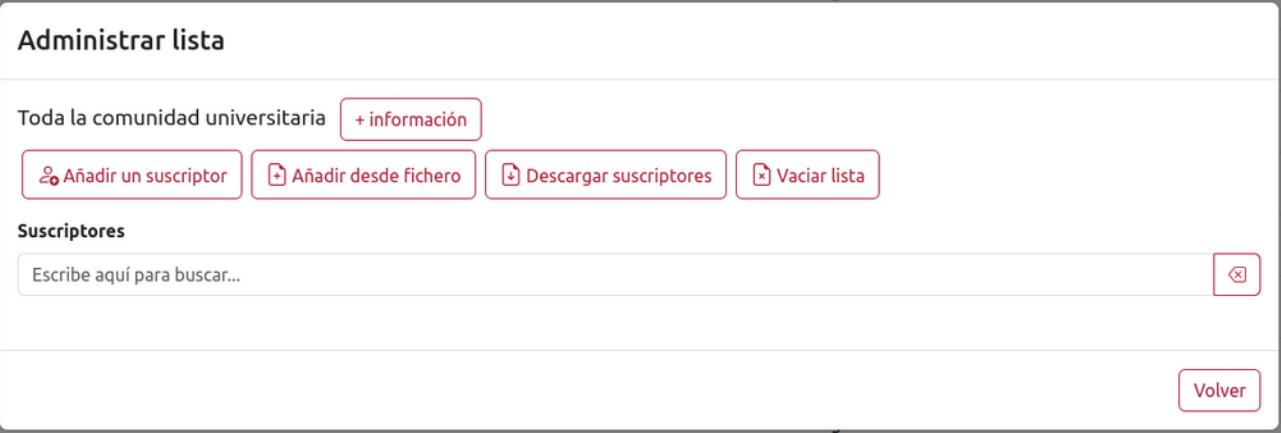

Desde el panel de administración puede obtener información sobre el tipo de lista, el número de suscriptores y los colectivos a los que va dirigida haciendo clic en el botón "+Información". Para ocultar esta información haga clic de nuevo en el botón.

Para añadir nuevos suscriptores puede usar el botón "Añadir un suscriptor", con el que podrá agregar nuevos suscriptores de manera individual, o bien el botón "Añadir desde un fichero", con el que podrá añadir varios suscriptores a la vez. El fichero de direcciones debe ser un fichero de texto sin formato. Los ficheros de procesadores de texto como Word o de hojas de cálculo como Excel no pueden ser usados para añadir suscriptores. Si el fichero que desea utilizar es de los tipos mencionados anteriormente deberá exportarlos a texto fin formato.

La forma más sencilla de convertir las direcciones a texto sin formato es copiar las direcciones de correo y pegarlas en una aplicación como el Bloc de notas de Windows o similar (dependiendo del sistema operativo que utilice tendrá una utilidad de edición de texto sin formato). Una vez copiadas las direcciones al editor de texto sin formato puede guardar el fichero. Se recomienda usar la extensión .txt. Este fichero puede ser usado para realizar el envío.

El fichero que utilice debe contener una dirección por línea, sin ningún otro carácter adicional. Por ejemplo, las siguientes direcciones serían válidas:

usuario1@dominio1.es usuario2@dominio2.com

pero no son válidas:

Pepe Pérez <pepe@dominio.com> <juanito@otrodominio.es>

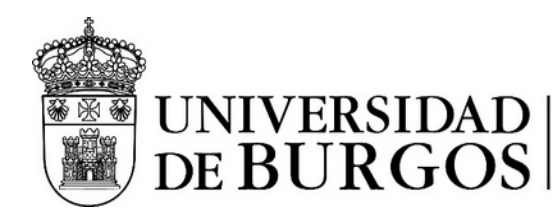

Otras opciones disponibles son la de descargar un listado de suscriptores. Este listado se genera en formato CSV, que puede ser fácilmente importado a un programa de hoja de cálculo, como por ejemplo Excel.

El botón "Vaciar lista" elimina todos los suscriptores de la lista por lo que ha de ser usado con cuidado. **Está acción no puede deshacerse**.

También disponde un buscador de suscriptores, en el que simplemente tecleando el nombre o la dirección de correo del suscriptor el sistema le ofrecerá un listado de suscriptores que cumplen con el criterio que escriba.

Para eliminar suscriptores de manera individual debe encontrarlos usando el buscador, y luego utiliza rle botón "Eliminar suscripción". Esta acción solamente eliminar la suscripción, no el suscriptor.

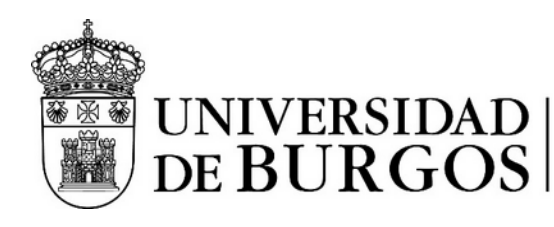

## <span id="page-13-0"></span>**Administración de listas (administrador del servidor)**

Desde la administración de listas puede obtener información y gestionar los suscriptores de las listas de las que usted es administrador.

**Para administrar una lista** pulse en botón "Administrar" correspondiente a la lista que desea administrar. Al pulsar el botón se abrirá un panel desde que podrá gestionar la lista.

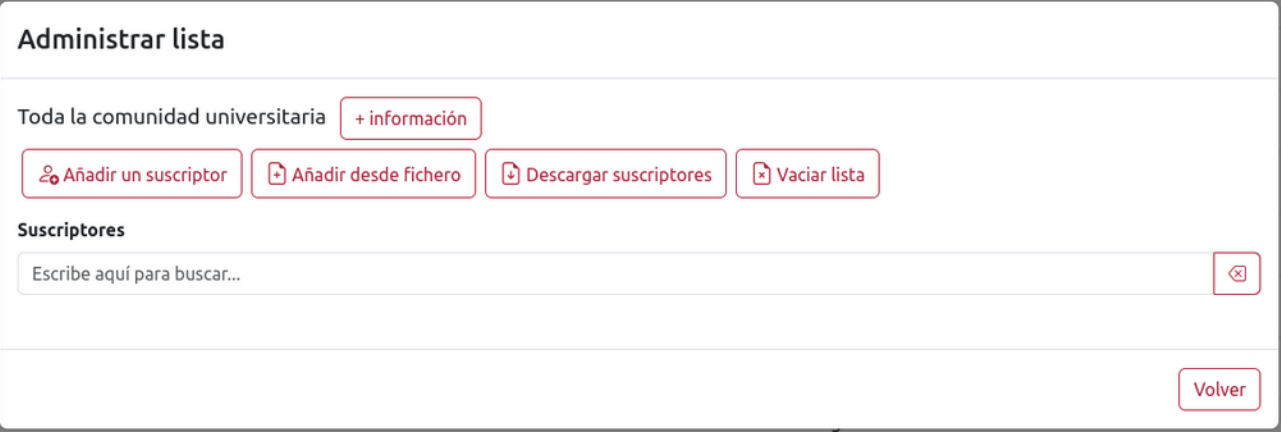

Desde el panel de administración puede obtener información sobre el tipo de lista, el número de suscriptores y los colectivos a los que va dirigida haciendo clic en el botón "+Información". Para ocultar esta información haga clic de nuevo en el botón.

Para añadir nuevos suscriptores puede usar el botón "Añadir un suscriptor", con el que podrá agregar nuevos suscriptores de manera individual, o bien el botón "Añadir desde un fichero", con el que podrá añadir varios suscriptores a la vez. El fichero de direcciones debe ser un fichero de texto sin formato. Los ficheros de procesadores de texto como Word o de hojas de cálculo como Excel no pueden ser usados para añadir suscriptores. Si el fichero que desea utilizar es de los tipos mencionados anteriormente deberá exportarlos a texto fin formato.

La forma más sencilla de convertir las direcciones a texto sin formato es copiar las direcciones de correo y pegarlas en una aplicación como el Bloc de notas de Windows o similar (dependiendo del sistema operativo que utilice tendrá una utilidad de edición de texto sin formato). Una vez copiadas las direcciones al editor de texto sin formato puede guardar el fichero. Se recomienda usar la extensión .txt. Este fichero puede ser usado para realizar el envío.

El fichero que utilice debe contener una dirección por línea, sin ningún otro carácter adicional. Por ejemplo, las siguientes direcciones serían válidas:

usuario1@dominio1.es usuario2@dominio2.com

pero no son válidas:

Pepe Pérez <pepe@dominio.com> <juanito@otrodominio.es>

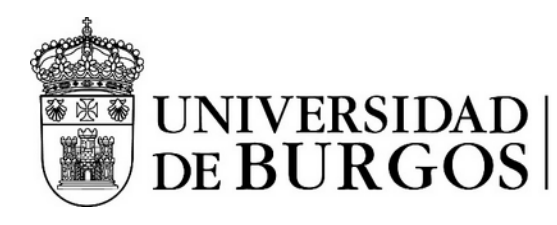

Otras opciones disponibles son la de descargar un listado de suscriptores. Este listado se genera en formato CSV, que puede ser fácilmente importado a un programa de hoja de cálculo, como por ejemplo Excel.

El botón "Vaciar lista" elimina todos los suscriptores de la lista por lo que ha de ser usado con cuidado. **Está acción no puede deshacerse**.

También disponde un buscador de suscriptores, en el que simplemente tecleando el nombre o la dirección de correo del suscriptor el sistema le ofrecerá un listado de suscriptores que cumplen con el criterio que escriba.

Para eliminar suscriptores de manera individual debe encontrarlos usando el buscador, y luego utiliza rle botón "Eliminar suscripción". Esta acción solamente eliminar la suscripción, no el suscriptor.

Para **modificar los parámetros de una lista** debe utilizar el botón "Modificar" asociado a la lista que desea modificar. Este botón abre un panel en el que puede modificar varios parámetros de la lista, a excepción del tipo de lista, que se establece al crearla.

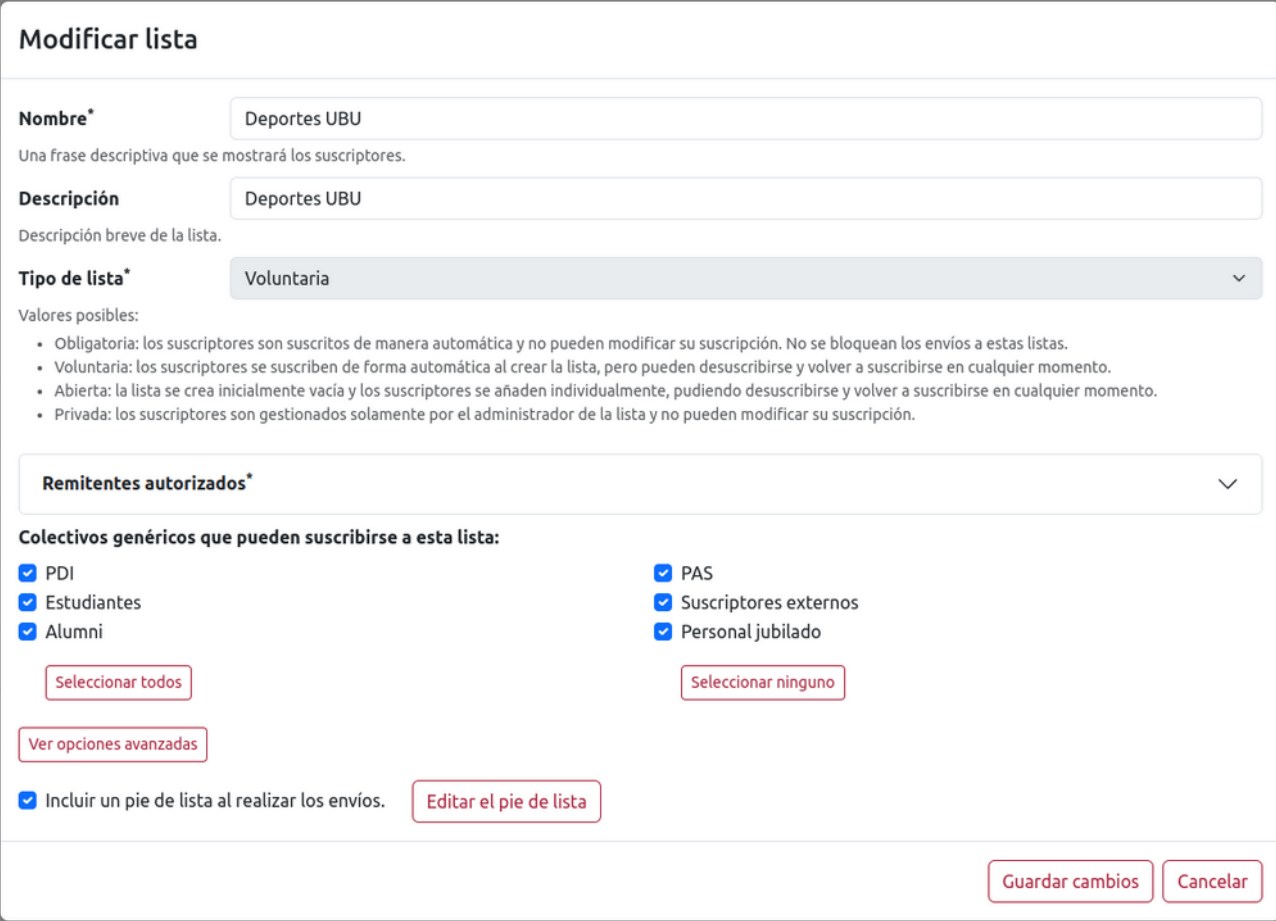

Entre los parámetros que puede modificar se encuentran:

• Nombre de la lista.

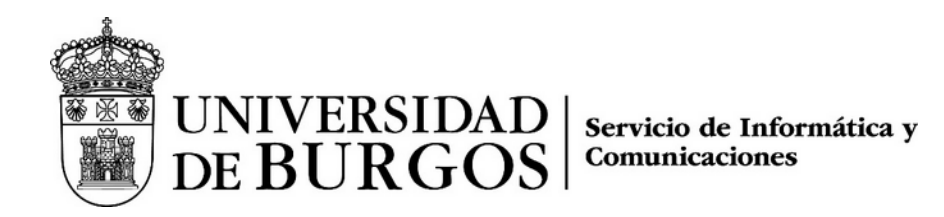

- Descripción de la lista.
- Remitentes autorizados. Los remitentes se asocian a usuarios del servidor. Para que un usuario pueda enviar correo a una lista deber tener asociado al menos un remitente con capacidad para enviar correo a dicha lista.
- Colectivos genéricos que pueden suscribirse a la lista. Si desea indicar algún subcolectivo puede usar el botón "Ver opciones avanzadas" y seleccionar los subcolectivos que desee. Esta opción no está disponible en listas de tipo privado.
- Incluir un pie de lista. El pie de lista se inserta por defecto en todos los envíos que se hagan a la lista. El contenido del pie se pueden modificar usando el botón "Editar el pie de lista".

En "Ver opciones avanzadas" puede seleccionar:

- Colectivos específicos. Estos colectivos específicos forman parte de los colectivos genéricos.
- Centros. Si selecciona uno o varios centros los envíos se realizarán solamente a los suscriptores que pertenezcan a dichos centros.
- Departamentos. Si selecciona uno o varios depattamentos los envíos se realizarán solamente a los suscriptores que pertenezcan a dichos departamentos.

**Para crear una nueva lista** debe usar el botón "Crear lista" situado en la parte superior derecha del listado de listas que puede administrar. Se abrirá el panel de modificación de lista en el que podrá indicar, además de los parámetros ya descritos, el tipo de lista. Las listas de tipo privado no necesitan configurar colectivos ni opciones avanzadas.

**Para eliminar una lista** puede usar el botón "Eliminar" asociado a la lista que desea eliminar. Una vez haya eliminado la lista se eliminará la lista y todas las suscripciones a dicha lista. **Está acción no puede deshacerse**.

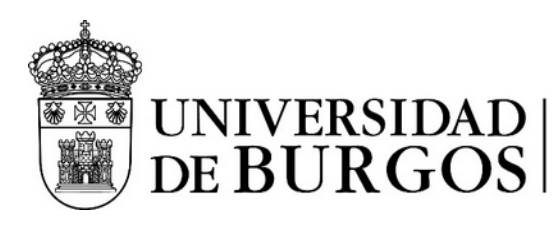

## <span id="page-16-1"></span>**Administración de usuarios y remitentes**

Esta opción permite administrar los roles desempeñados por los usuarios en el servidor de listas, así como gestionar las direcciones que figuran como remitente de los mensajes enviados.

## <span id="page-16-0"></span>**Administración de usuarios**

La administración de usuarios permite obtener información de los usuarios del gestor de listas, tanto de los suscriptores como de los usuarios que desempeñan otros roles, y modificar los roles que desempeñan en el servidor.

Para gestionar un usuario basta con utilizar el buscador de usuarios y seleccionar el usuario que se desea administrar.

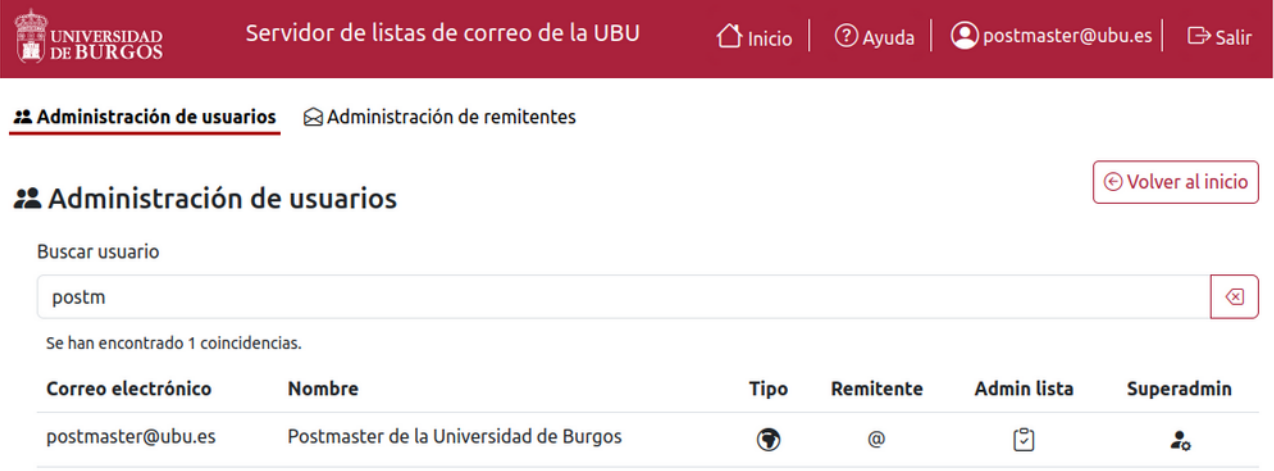

Las opciones de administración disponibles son las siguientes:

• **Suscriptor**: permite modificar la descripción del usuario y visualizar sus suscripciones.

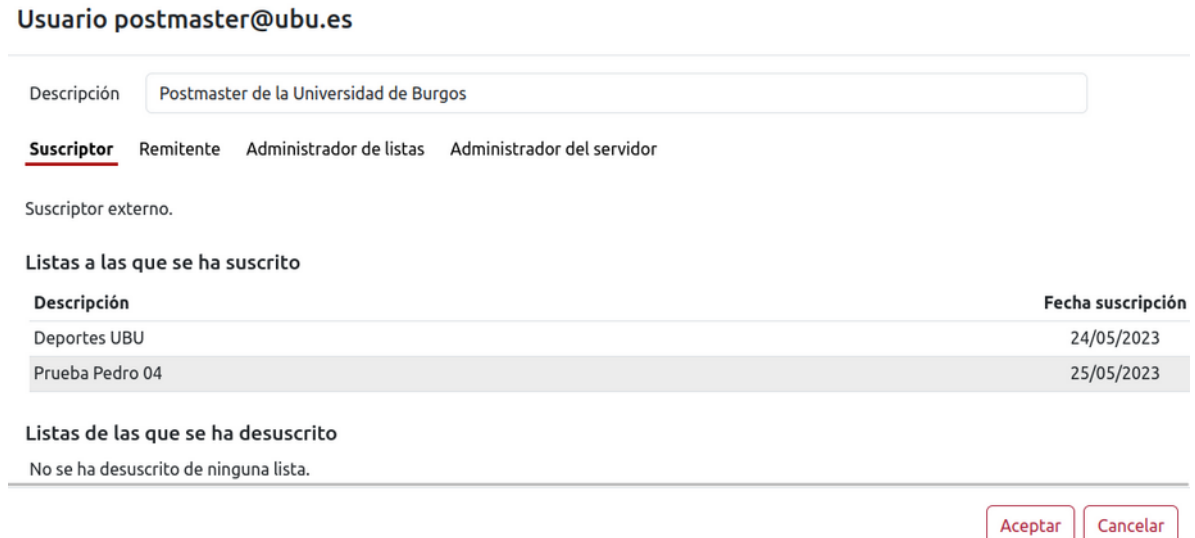

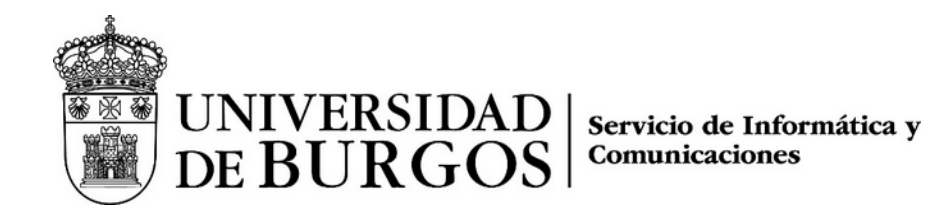

• **Remitente**: permite gestionar los remitentes asignados al usuario. Cuando a un usuario se le asigna uno o más remitente obtiene el rol de remitente, y tiene permitido el envío de correo en nombre de los remitentes asignados.

Cuando un usuario no tiene remitentes asignados pierde el rol de remitente y ya no puede realizar envíos.

#### Usuario postmaster@ubu.es

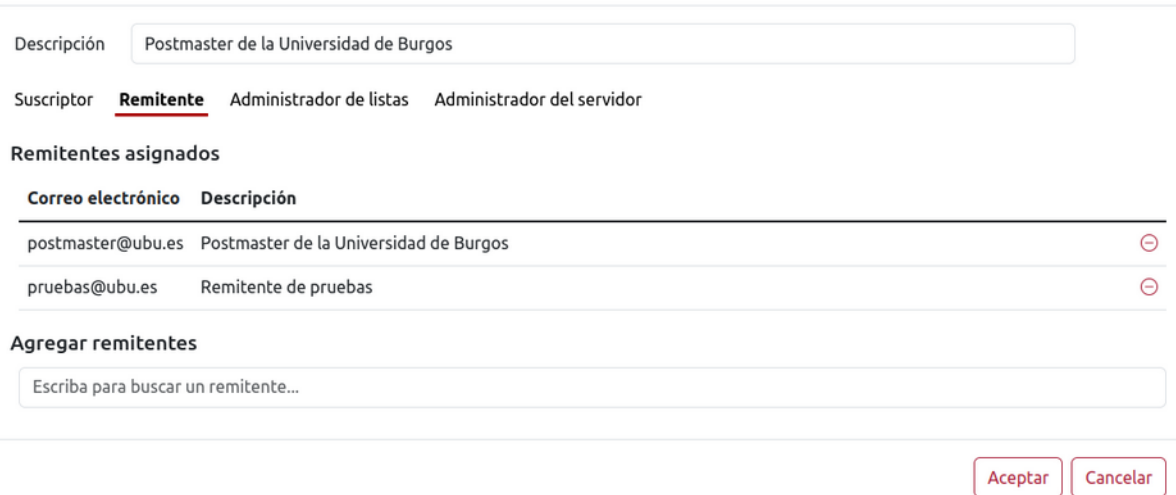

• **Administrador de listas**: permite gestionar los permisos de administración de listas. A través de esta opción se indica que listas puede administrar. Los administradores de listas pueden agregar o eliminar suscriptores a las listas, así como obtener información de las mismas.

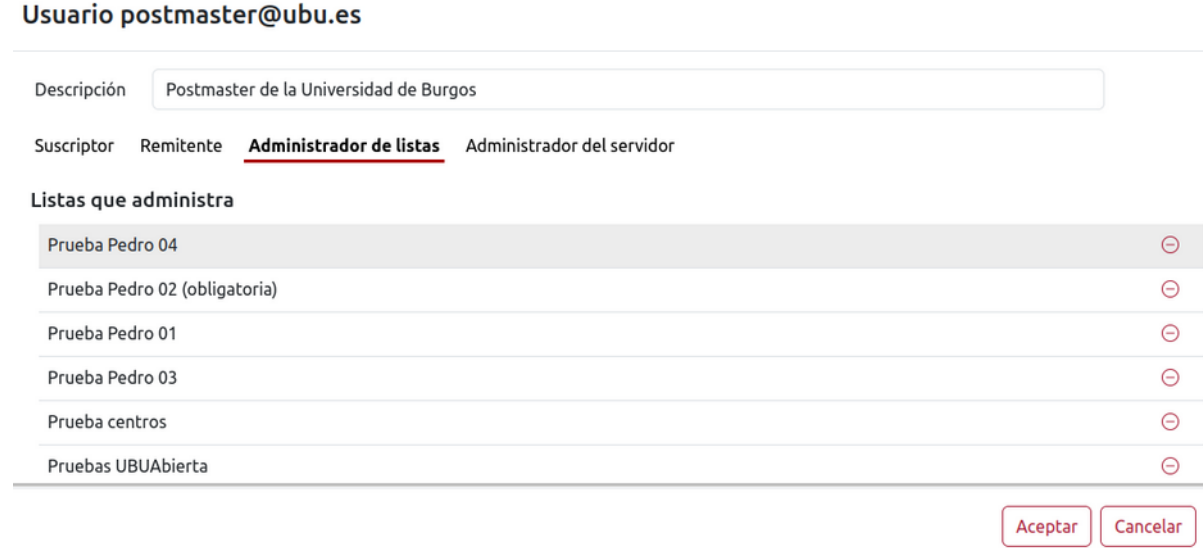

• **Administrador del servidor**: esta opción permite otorgar o revocar el rol de administrador del servidor. El administrador del servidor tiene control total sobre el mismo.

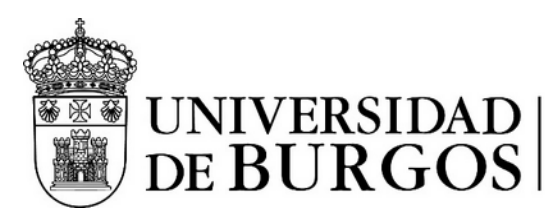

#### Usuario postmaster@ubu.es

Descripción Postmaster de la Universidad de Burgos

Suscriptor Remitente Administrador de listas Administrador del servidor

Administrador del servidor

Al habilitar esta casilla de verificación el usuario se convierte en administrador del servidor, y tiene acceso a todas las funciones de administración.

## <span id="page-18-0"></span>**Administración de remitentes**

La administración de remitentes permite asociar la dirección de correo de un remitente con una o varias listas a las que podrá enviar mensajes.

#### Para **agregar un nuevo remitente** se debe utilizar el botón "Añadir un nuevo remitente".

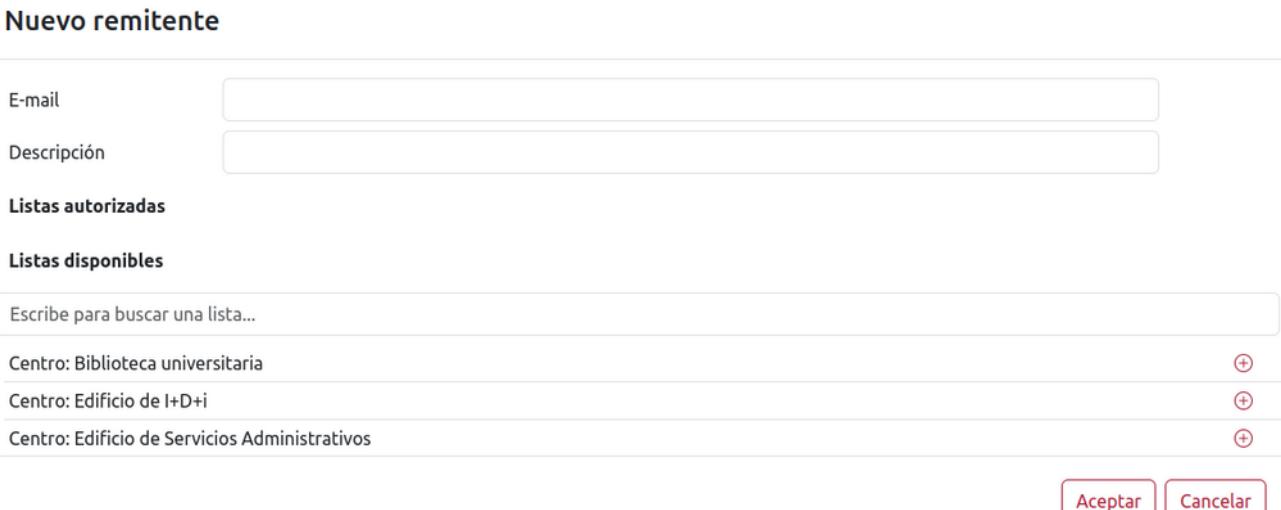

Esta opción permite indicar la dirección de correo del nuevo remitente, su descripción, la cual aparecerá en los correos que se envíen a las listas, y las listas a las que podrá enviar mensajes.

Para añadir una lista basta utilizar el botón de añadir correspondiente a la lista. Se puede restringir las listas disponibles mostradas usando el buscador de listas disponibles.

Para eliminar una lista se debe usar el botón de eliminar correspondiente a la lista deseada.

En la ventana de administración de remitentes se pueden **gestionar remitentes existentes**, simplemente buscándolos y seleccionando el remitente que se desea gestionar.

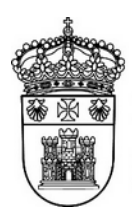

UNIVERSIDAD | Servicio de Informática y<br>DE BURGOS | <sup>Comunicaciones</sup>

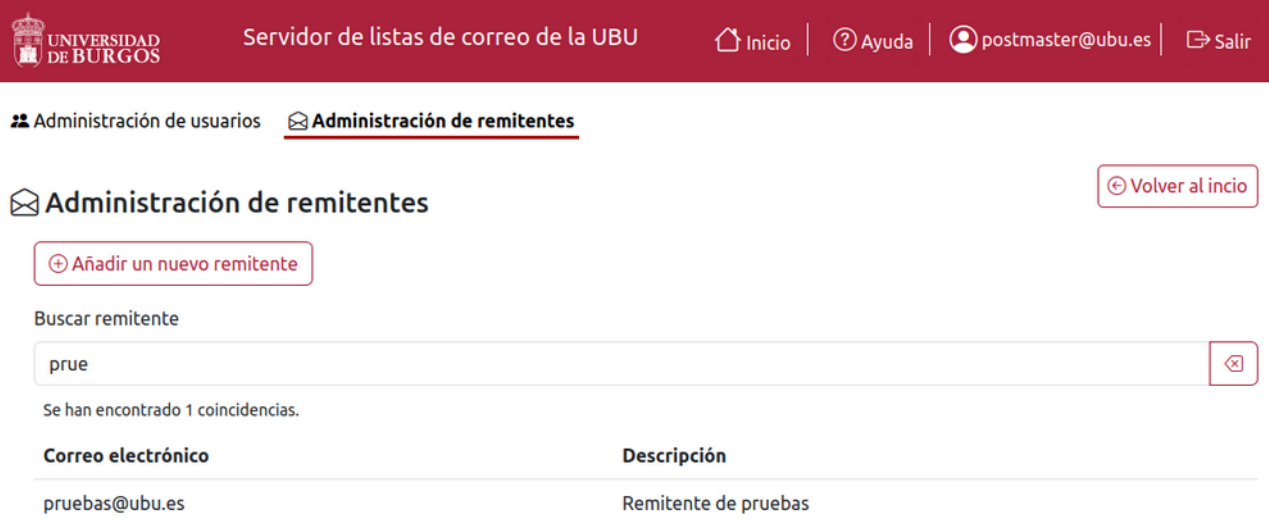

Una vez seleccionado el remitente deseado se puede modificar tanto su descripción como las listas a las que podrá enviar mensajes.

#### Remitente pruebas@ubu.es

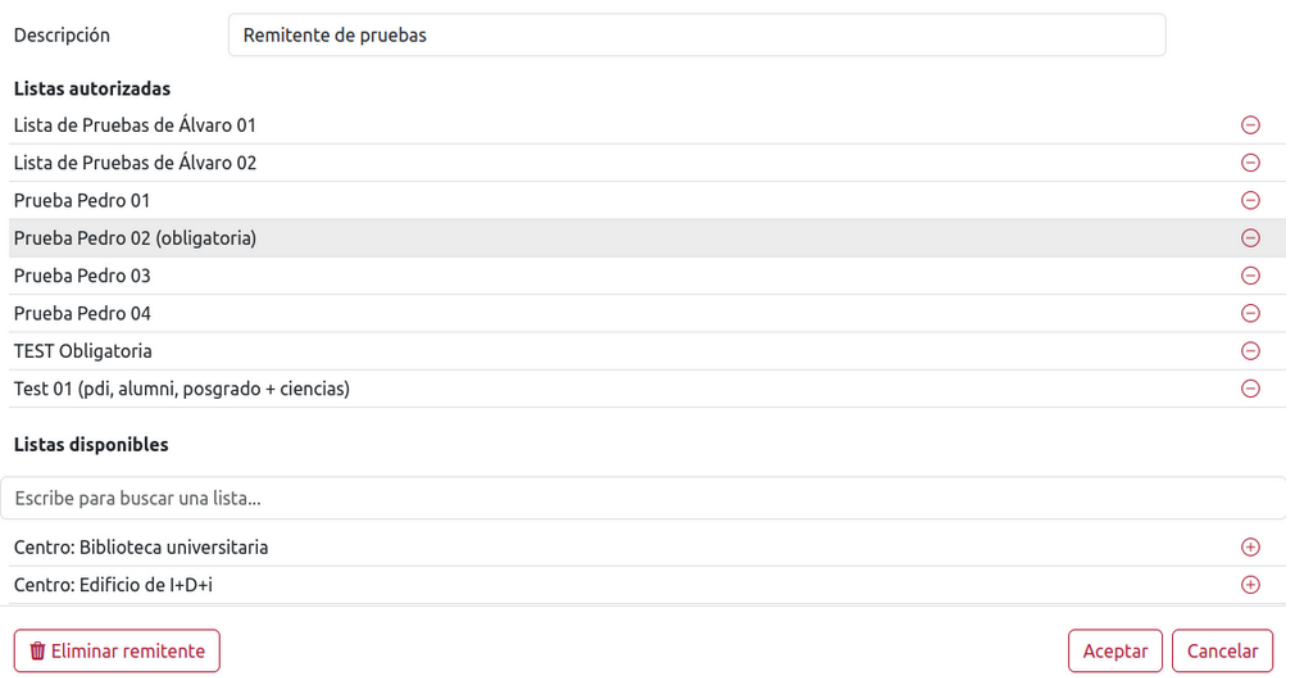

El botón "Eliminar remitente" elimina el remitente del servidor.

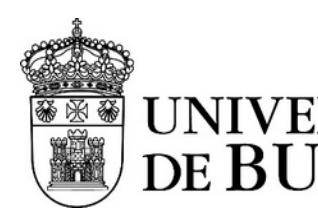

UNIVERSIDAD | Servicio de Informática y<br>DE BURGOS | <sup>Comunicaciones</sup>

## <span id="page-20-0"></span>**Configuración del servidor**

La configuración del servidor permite visualizar y ajustar parámetros globales del servidor.

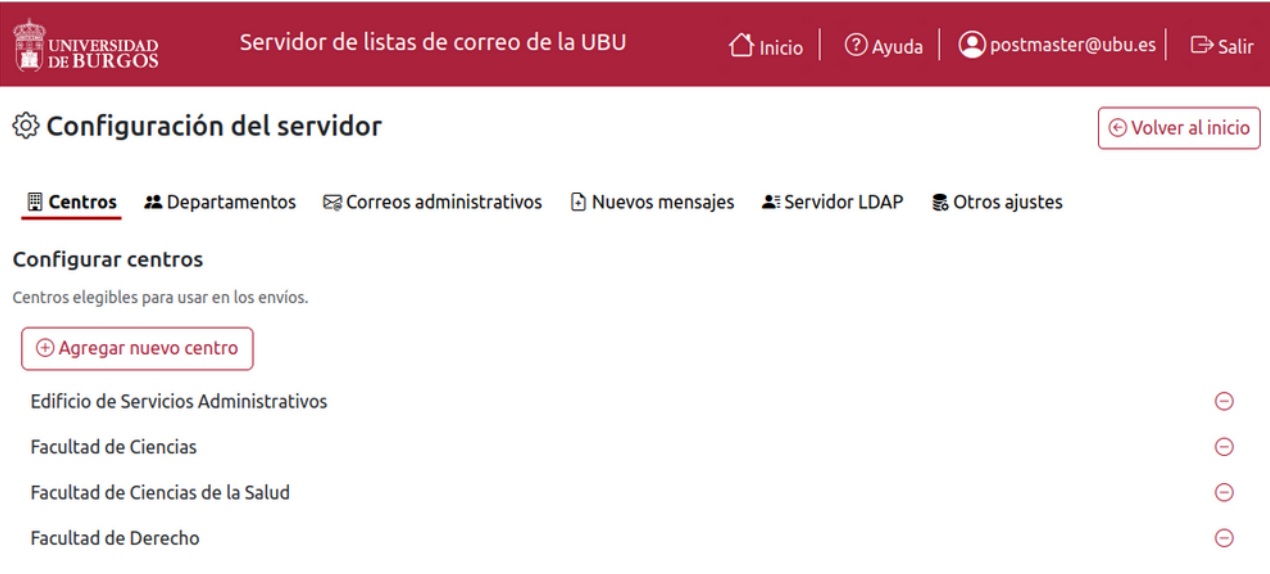

Las opciones de configuración del servidor disponibles son:

• **Centros**: permite gestionar los centros a los que se puede enviar correo.

**PRECAUCIÓN**: los códigos de los centros está definidos en los ficheros de carga de usuarios. Si no se respetan dichos códigos los usuarios de los centros podrían no corresponder a la realidad.

• **Departamentos**: permite gestionar los departamentos a los que se puede enviar correo.

**PRECAUCIÓN**: los códigos de los departamentos está definidos en los ficheros de carga de usuarios. Si no se respetan dichos códigos los usuarios de los departamentos podrían no corresponder a la realidad.

- **Correos administrativos**: permite modificar las plantillas utilizadas por el servidor para enviar los correos administrativos, que actualmente son:
	- Solicitud de suscripción a una lista. Se envía cuando un usuario ha solicitado ser suscrito a una lista.
	- Confirmación de suscripción a una lista. Se envía cuando un usuario ha completado el proceso de suscripción a una lista.
	- Solicitud de desuscripción a una lista. Se envía cuando un usuario ha solicitado ser dado de baja de una lista.
	- Confirmación de desuscripción a una lista. Se envía cuando un usuario ha completado el proceso de baja de una lista.
	- Confirmación de envío correcto a una lista. Se envía cuando el servidor ha terminado de enviar el mensaje a los suscriptores de forma correcta.

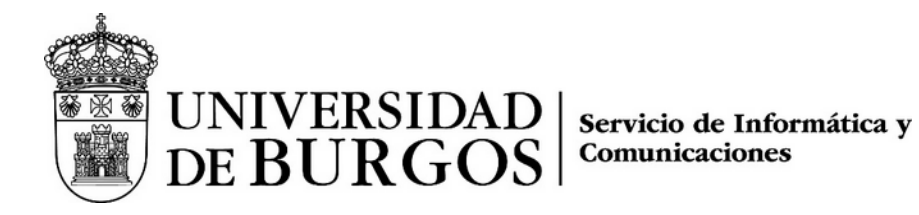

- Confirmación de envío fallido a una lista. Se envía cuando el servidor ha encontrado un error enviando un mensaje a los suscriptores.
- **Nuevos mensajes**: permite editar el contenido que aparecerá en el editor de mensajes cuando se va a crear un mensaje nuevo.
- **Servidor LDAP**: muestra los parámetros de acceso al servidor LDAP que se utilizará para autenticar a los usuarios.
- **Otros ajustes**: permite cambiar ajustes del servidor. Actualmente el tiempo de cierre de sesión por inactividad (timeout de la sesión) y la dirección URL del servidor.

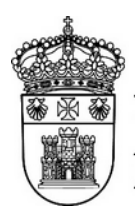

UNIVERSIDAD

Servicio de Informática y Comunicaciones

## <span id="page-22-0"></span>**Preguntas frecuentes**

#### **Quiero corregir un envío que tengo marcado como "pendiente", si le doy a "Repetir envío" ¿el envío actual se cancela?**

No. Para corregir un envío primero se cancela, para evitar que se envíe, y luego se usa el botón "Repetir envío", una vez que se ha cancelado. Si el envío que figura como pendiente no se cancela éste se enviará tal y como está programado.

## **Quiero enviar un correo, pero por sus características no se ajusta a la plantilla que ofrece el servidor al realizar un nuevo envío, ¿puedo cambiar la plantilla?**

Se recomienda usar la plantilla siempre que sea posible, ya que es la imagen institucional que se ha elegido para los correos enviados desde el servidor de listas. En algunos casos puntuales se puede eliminar completamente la plantilla y redactar un correo desde cero, siempre que esté justificado.

#### **No hay ninguna lista que se ajuste a mis necesidades, ¿puedo crear una lista nueva?**

Si necesitas una lista que no está disponible debes realizar una solicitud a través del gestor de incidencias del SIC [\(https://cau.ubu.es](https://cau.ubu.es/)). Tu caso será estudiado, y si se estima oportuno se creará o dará acceso a una lista que se ajuste a tus necesidades.

#### **Si un suscriptor está en dos listas a las que voy a realizar un envío, ¿le llega el correo dos veces?**

Si en un envío seleccionas más de una lista, y hay algún suscriptor que está en dos o mas listas el correo solamente le llegará una vez. Si haces dos envíos separados y hay algún suscriptor que está en los dos envíos le llegarán dos correos.

#### **He realizado un envío y aparece como "en proceso" durante bastante tiempo, ¿qué debo hacer?**

Normalmente los envíos se realizan de manera muy rápida, y están unos pocos segundos en proceso. Si un envío figura "en proceso" durante mucho tiempo debes ponerte en contacto con el CAU, seguramente haya ocurrido algo que deba ser investigado.

#### **He realizado un envío y no me llega el correo de confirmación, ¿qué puedo hacer?**

Revisa la sección "Envíos anteriores". Si el correo figura como "enviado" tal vez la confirmación haya llegado a la bandeja de spam. Si no figura como enviado puedes abrir una incidencia para que el SIC investigue lo ocurrido.